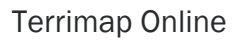

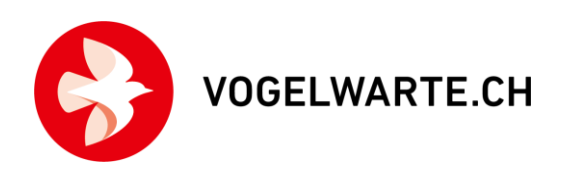

# Terrimap Online: Tool zur Auswertung von vereinfachten Revierkartierungen

Terrimap Online ist eine Onlineanwendung, die Ihnen das Auswerten von Brutbestandsaufnahmen erleichtert und die Ergebnisse vereinheitlicht. Die damit bearbeiteten Feldaufnahmen eröffnen uns weitere Auswertemöglichkeiten, die weit über die reinen Angaben zum Brutbestand hinaus gehen. Mit dieser Anwendung werden Kartierungen von etablierten Projekten wie dem Monitoring Häufige Brutvögel (MHB) und dem Monitoring Brutvögel in Feuchtgebieten (MF) ausgewertet. Es lassen sich damit aber auch beliebige Brutbestandsaufnahmen, z.B. für kommunale oder regionale Projekte, aufbereiten, so dass sie z.B. für GIS-Analysen zur Verfügung stehen.

# Was benötigen Sie für Terrimap Online?

Jede Kartierung, die mit Terrimap Online digitalisiert werden soll, muss für Sie an der Vogelwarte vorbereitet werden. Dazu erstellen wir die A3-Feldkarten und veranlassen - falls die Kartierapp von NaturaList benutzt wird - die entsprechende Gebietszuweisung. Für die Benutzung benötigen Sie ein ornitho-Login. Selbstverständlich ist auch ein Computer mit Internetanschluss und einer aktuellen Version eines Internetbrowsers (z.B. Firefox, Chrome, Safari) oder ein Tablet unentbehrlich.

## Wie geht es nach dem Ende der Kartierungen weiter?

- Nach Abschluss der Kartierungen oder laufend nach jedem Rundgang senden Sie bitte die Originale aller Feldkarten umgehend an die Vogelwarte (Schweizerische Vogelwarte, Seerose 1, TMO, CH–6204 Sempach). Wenn es sich als unumgänglich erwies, von der vorgegebenen Route abzuweichen, muss auf den Tageskarten oder auf einer weiteren Kartenkopie auch die korrigierte Route klar festgehalten sein. Wir empfehlen Ihnen sehr, zur Sicherheit vorgängig eine Kopie der Karten zu machen für den Fall, dass die Sendung verloren gehen sollte; auch gut auflösende Fotos der Feldkarten mit einer Digitalkamera bzw. mit einem Smartphone sind als Sicherung geeignet. Wir scannen die Karten ein und laden sie für Sie auf der Webseite von Terrimap Online unter http://tmo.vogelwarte.ch hoch. Sobald es so weit ist, erhalten Sie ein E-Mail an jene Adresse, mit der Sie in ornitho.ch registriert sind. Um auf Terrimap Online zu gelangen, gehen Sie auf http://tmo.vogelwarte.ch und loggen sich mit Ihrem ornitho-Benutzernamen und -Kennwort ein.
- Wählen Sie danach auf http://tmo.vogelwarte.ch das kartierte Gebiet durch Klicken auf den blau unterstrichenen Gebietsnamen aus und erfassen Sie als erstes die allgemeinen Angaben zu den Rundgängen (Datum, Dauer etc.). → siehe Schritt 1.
- Jetzt können Sie alle Einträge der Rundgänge digitalisieren. Achten Sie darauf, dass Sie die Einträge genauso digitalisieren, wie Sie sie bei den Rundgängen notiert haben. → siehe Schritte 2–5.

**VOGELWARTE CH** 

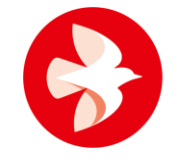

- Nach dem Digitalisieren der Einträge fassen Sie diese zu Revieren zusammen. Beim MHB und anderen Standard-Projekten übernimmt eine automatische Revierausscheidung (Autoterri) diese Aufgabe. Nur wenn die für die jeweilige Art nötigen Bedingungen bezüglich minimalem Atlascode und Stichdatum erfüllt sind, wird ein Nachweis für die Revierausscheidung verwendet. Auch Einzelbeobachtungen, welche die Kriterien erfüllen, erlauben die Ausscheidung eines Reviers. → siehe Schritte 6-7.
- Offensichtliche Durchzügler sollen mit dem Nichtbrüter-Symbol digitalisiert werden. Für sie scheiden wir keine Reviere aus. Auch für Eichhörnchen und Alpensalamander werden keine Reviere eingezeichnet.
- Über die Grenze des Erfassungsperimeters hinausreichende «Reviere» werden mitgezählt, sofern mindestens eine Feststellung innerhalb des Perimeters erfolgte.
- Nach Abschluss der Revierausscheidung drücken Sie unterhalb der Karte auf den Knopf «Revierausscheidung: von KartiererIn abgeschlossen». Dadurch werden wir automatisch benachrichtigt. Wir bitten Sie, die Auswertungen baldmöglichst abzuschliessen. → siehe Schritt 8.
- Später erfolgt ein automatischer Transfer sämtlicher Daten pro Rundgang auf www.ornitho.ch als Beobachtungsliste. Dadurch entfällt doppeltes Melden. Sie sollten also Ihre Beobachtungen auf den Rundgängen nicht schon vorher in ornitho.ch erfasst haben, auch nicht teilweise! Davon ausgenommen sind einzig Beobachtungen, die Sie ausserhalb des Erfassungsperimeters machten und auf Terrimap Online nicht digitalisiert haben.
- Bei Benutzung der Kartierapp entfällt die Digitalisierung der Beobachtungen ab den Feldkarten. Nach Übertragung der Daten von NaturaList sind aber Korrekturen in TerriMap online noch möglich. Anschliessend nimmt man die Revierausscheidung direkt auf Terrimap Online vor.

# Allgemeine Informationen zur Handhabung von Terrimap Online:

• Navigation/Zoomen in die Karte:

Karte mit der Maus verschieben (Massstab wird beibehalten).

- Hineinzoomen: mit einem Mausklick in die Karte hineinzoomen (kleinerer Kartenausschnitt, Karte wird vergrössert) oder durch das Aufziehen eines Rechtecks den Ausschnitt wählen. Zum Zoomen kann auch das Mausrad verwendet werden.
- 

**A** Hinauszoomen: mit einem Mausklick aus der Karte herauszoomen (grösserer Kartenausschnitt, Karte wird verkleinert).

**VOGELWARTE CH** 

Ansicht des ganzen Erfassungsperimeters.

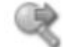

Zoom zurück: zum letzten Ausschnitt zoomen.

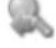

Zoom vor: zum ursprünglichen Ausschnitt zoomen.

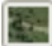

Luftbild ein- und ausblenden.

- Auswahl der Symbolgrössen (von sehr klein bis gross): Symbolgrösse normal
- Browserfenster als Vollbild anzeigen: F11-Taste drücken (erneutes Drücken der F11-Taste, um zur ursprünglichen Ansicht zurückzukehren).
- Auswahl der Arten:
	- Kartierte Arten (inkl. nicht nachgewiesener Arten)
	- Arten frühere Erhebungen (nicht immer verfügbar)
	- Festgestellte Arten
	- Nicht festgestellte Arten
	- Arten, bei denen Einträge von der Vogelwarte korrigiert wurden
	- automatisch ausgeschiedene Arten (Autoterri)
- Sortierung der Arten:
	- Alphabetisch A-Z, bei nochmaligem Klick, Z-A
	- **Systematisch**
- Navigieren durch die Artenliste können Sie mit einem Mausklick auf die entsprechende Art oder über den Pfeil-Knopf oben/unten:

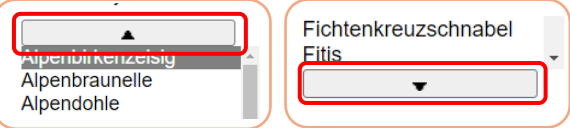

Name  $\blacktriangledown$  systematisch

- Art suchen: Suche des Internetbrowsers verwenden. Mit Firefox und Chrome ist es beispielsweise Ctrl + F (oder Bearbeiten → Suche). Dort kann man einen Teil des Namens eingeben und gelangt sofort zur entsprechenden Stelle auf der Artenliste.
- Art hinzufügen (sehr seltene Brutvögel, Durchzügler):

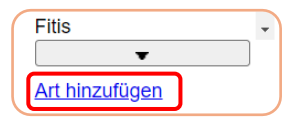

• Ansicht bei Rundgängen: Anzahl der Individuen der markierten Art innerhalb des Erfassungsperimeters (Punkte ausserhalb des Erfassungsperimeters werden nicht gezählt):

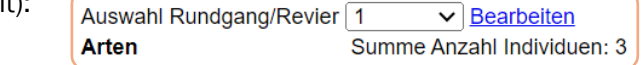

• Ansicht bei Revieren: Anzahl der Reviere, sowie der Anzahl Individuen pro Rundgang (aufgeteilt in Männchen, Weibchen, unbestimmtes Geschlecht):

**Arten Kartierte Arten** Arten frühere Erhebungen festgestellte Arten nicht festgestellte Arten Arten von Vowa korrigiert

অ

Auswahl Rundgang/Revier Reviere v Arten Summe Anzahl Reviere: 3/3 Rundgänge (Anzahl Ind. O , Q, unbestimmt, total): 05.05.2023 (2,0,1,3) 25.05.2023 (1,1,1,3) 25.08.2023 (1,1,0,2)

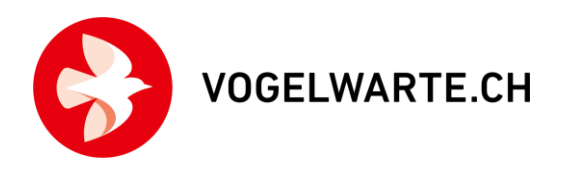

• Legende der Werkzeugleiste zum Erfassen von Punkten und Linien:

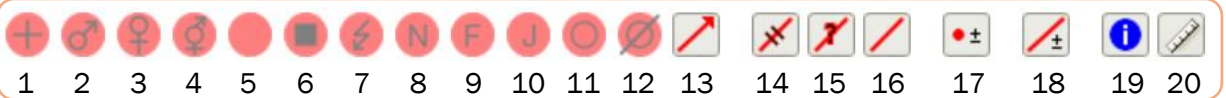

- Singendes oder balzendes Männchen, Balzrufe/Trommeln
- Männchen
- Weibchen
- Paar
- Sonstige Registrierung (z.B. rufend, gesehen)
- Unpräzise Lokalisierung (Ort nicht genau erkannt)
- Warn- und Angstrufe
- Altvogel mit Nestmaterial oder baut ein Nest/eine Höhle
- Altvogel mit Futter für die Jungen
- Kürzlich ausgeflogene Junge
- Nest mit brütendem Altvogel, mit Eiern oder mit Jungen
- Nichtbrüter (Schneeflüchter, Immature, späte Durchzügler,...)
- Flugbeobachtung, d.h. Bewegung entlang/in Richtung des Pfeils
- Simultanbeobachtung (Linie zur Abgrenzung von Beobachtungen aus zwei benachbarten Revieren, z.B. wenn zwei verschiedene Männchen gleichzeitig singen)
- Vermutete Doppelbeobachtung (vermutlich gleiches Individuum an zwei Orten festgestellt)
- Doppelbeobachtung (gleiches Individuum an zwei Orten festgestellt)
- Punkt bearbeiten (Anzahl ändern, Typ ändern, verschieben und löschen)
- Linie bearbeiten (Anzahl ändern, Typ ändern, verschieben und löschen)
- Anzeige von Informationen zum gewählten Objekt (Punkt, Linie)
- Distanzen auf der Karte messen

### Schritt 1: Erfassung der Rundgang-Daten

Zuerst müssen Sie für jeden Rundgang die Daten erfassen (Datum, Uhrzeit, kartierte Arten). Zudem können Sie auch Bemerkungen anfügen (z.B. zum Wetter). Wenn Sie einen Unterbruch gemacht haben, dann ziehen Sie bitte die entsprechende Dauer von der Endzeit ab. Ein Beispiel: Sie machten die Kartierung von 5:30 bis 9:30 Uhr, mit einer Viertelstunde Pause. In diesem Fall geben Sie 9:15 Uhr als Endzeit an.

• Bearbeiten-Knopf rechts neben Auswahl Rundgang/Revier drücken:

Auswahl Rundgang/Revier 1  $\vee$  **Bearbeiten** 

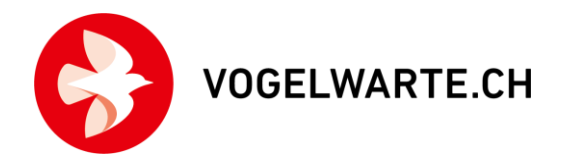

- Bitte geben Sie nun Datum, Startzeit, Endzeit und allenfalls Bemerkungen ein. Unter Kartierte Arten geben Sie an, ob Sie alle Kartierer:in Bühler Roman v Vogelarten (inkl. Durchzügler) erfasst Datum  $\boxed{13 \vee \boxed{\text{Mai}}}$  $\overline{\smile}$  2023 haben, oder nur ausgewählte Arten. Bei Startzeit 05  $\vee$  : 32  $\vee$ Endzeit 09  $\sqrt{ }$ : 40  $\sqrt{ }$ gewissen Projekten ist diese Angabe Kartierte Arten alle Arten inklusive Durchzügler  $\vee$  <sup>2</sup> Bemerkungen bedeckt, windstill, Gesangsaktivität im Wald gut vorgegeben und nicht editierbar. außerhalb eher niedrig. ca 10% Schneebedeckt daher Rundgang etwas länger und kleinere Routenanpassung
- Speichern drücken:
- nötig Speichern • Bereich mit Rundgangdaten über Schliessen-Knopf wieder einklappen:

Auswahl Rundgang/Revier 1 ▽ Schliessen

# Schritt 2: Digitalisieren von Punkten

Im nächsten Schritt werden die einzelnen Kontakte digitalisiert. Dazu klicken Sie in der Artenliste beispielsweise «Bachstelze» an. Als erstes digitalisieren Sie nun die Bachstelzen-Beobachtungen, indem Sie auf der Karte überall Ihre «BAS»-Eintragungen suchen. Sie können den Erfassungsperimeter auch in einzelne Sektoren unterteilen und dort sektorenweise die verschiedenen Arten digitalisieren.

- Art wählen:
- Punkt-Typ auf der Werkzeugleiste oberhalb der Karte wählen:

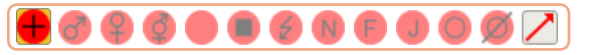

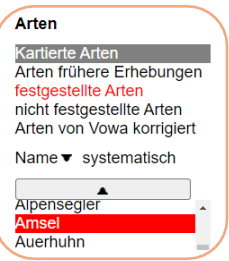

- Punkt auf die Karte mit linker Maustaste setzen → der Punkt ist direkt gespeichert (kein Speichern-Knopf vorhanden).
- Die Anzahl der Individuen ist 1 (Standardwert, kann aber geändert werden → siehe Schritt 3).
- Wenn Sie die Art wechseln, werden die zuvor digitalisierten Bachstelzen-Einträge in Grün-Grau überdeckt, was die Übersicht erleichtert. Sollten Sie noch eine Bachstelze nachzutragen haben, die Ihnen zuvor entgangen war, klicken Sie in der Artenliste links die Bachstelze erneut an und setzen den Punkt. Dann kehren Sie mit einem Klick zur neuen Art zurück und digitalisieren diese weiter.
- Spezialfall Nester: Falls Sie ein oder mehrere aktive Nester sehen (z.B. Schwalben), verwenden Sie das Nestsymbol. Alte, unbenutzte Nester sollen nicht erfasst werden. Beim Digitalisieren erscheint immer eine Eingabemaske: Geben Sie hier die Anzahl Nester und die Anzahl Individuen getrennt ein. Die Anzahl Individuen darf auch leer gelassen werden.

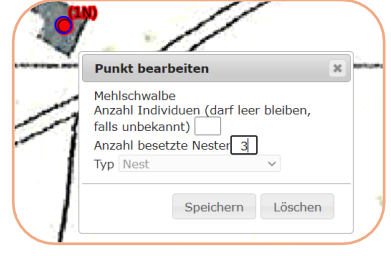

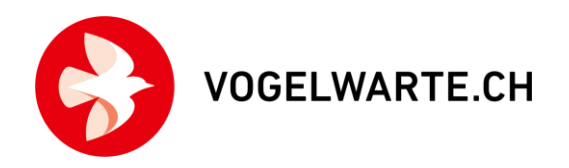

• Nachdem Sie alle Einträge des ersten Rundgangs erfasst haben, wählen Sie bei Auswahl Rundgang/Revier die «2» und spielen die Prozedur für den zweiten Rundgang durch.

## Schritt 3: Bearbeiten von Punkten (Anzahl/Punkt-Typ ändern, Punkt verschieben oder löschen)

• Bearbeitungsmodus für Punkte auf der Werkzeugleiste aktivieren:

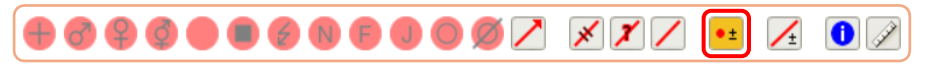

• Gewünschten Punkt mit linker Maustaste anklicken:

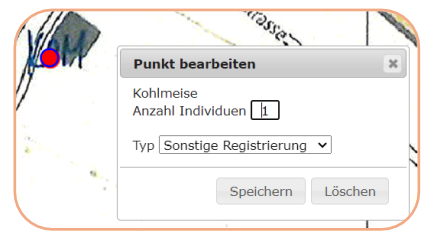

• Anzahl ändern, Punkt-Typ ändern oder Punkt verschieben bzw. löschen: Falls Sie die Anzahl Individuen erhöhen, erscheint die entsprechende Zahl neben dem Punkt. Nach einer Änderung (Anzahl, Punkt-Typ) oder einer Verschiebung muss der Knopf Speichern gedrückt werden.

#### Schritt 4: Digitalisieren von Linien

Linien werden verwendet, um Flugbeobachtungen, Simultanbeobachtungen, vermutete Doppelbeobachtungen und Doppelbeobachtungen zu markieren. Wenn Sie also zwei Männchen gleichzeitig singen gehört haben, erfassen Sie für jeden Sänger einen Punkt (→ siehe Schritt 2) und ziehen dann eine Simultanbeobachtungs-Linie von Punkt zu Punkt.

- Art wählen (→ siehe Schritt 2).
- Linientyp auf Werkzeugleiste oberhalb Karte wählen:

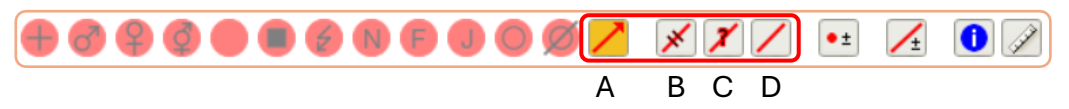

### A) Flugbeobachtung:

- Die Position der Start- und Endpunkte ist frei wählbar.
- Es können mit einfachen linken Mausklicks beliebig viele Zwischenpunkte gesetzt werden.
- Linie mit einem Doppelklick abschliessen.
- Die Anzahl der Individuen ist 1 (Standardwert, kann geändert werden → siehe Schritt 5).
- Bei einer Flugbeobachtung muss grundsätzlich nicht noch extra ein Punkt digitalisiert werden, ausser die Zusatzinformation ist für die Revierausscheidung nötig (z.B. ein zusammen fliegendes Paar). Falls Punkt und Fluglinie dieselben Individuen betreffen, sollte die Fluglinie mit dem Punkt verbunden werden: Digitalisieren Sie dazu zuerst den Punkt. Beginnen Sie dann mit dem Digitalisieren der dazugehörigen Flugbeobachtung. Wählen Sie als Startpunkt den zuvor digitalisierten Punkt. Wenn Sie mit der Maus in die Nähe dieses

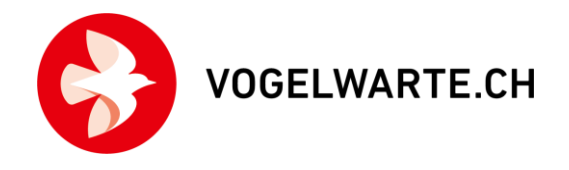

Startpunktes kommen, springt die Maus auf diesen Punkt (sog. Snapping) - damit ist gewährleistet, dass Punkt und Linie verbunden sind.

B) Simultanbeobachtung:

- Linienstart und Linienende müssen auf bestehenden Punkten liegen (Snapping); es ist nicht möglich, Simultanbeobachtungen zwischen einem Punkt und einer Flugbeobachtung zu erfassen.
- Pro Linie gibt es 2 Punkte (Start- und Endpunkt).
- Mit einem einfachen linken Mausklick auf den Endpunkt wird die Linie abgeschlossen.
- Simultanbeobachtungen sollten Sie verwenden, wenn es klare Hinweise auf verschiedene Reviere gibt (z.B. zwei gleichzeitig festgestellte Sänger). Wenn Sie z.B. ein Männchen und gleichzeitig oder später das dazugehörende Weibchen entdeckt haben, sollte jedoch keine Simultanbeobachtung eingetragen werden.

C) Vermutete Doppelbeobachtung:

- Linienstart und Linienende müssen auf bestehenden Punkten liegen (Snapping); es ist nicht möglich, vermutete Doppelbeobachtungen zwischen einem Punkt und einer Flugbeobachtung zu erfassen.
- Pro Linie gibt es 2 Punkte (Start- und Endpunkt).
- Mit einem einfachen linken Mausklick auf den Endpunkt wird die Linie abgeschlossen.

D) Doppelbeobachtung:

- Linienstart und Linienende müssen auf bestehenden Punkten liegen (Snapping); es ist nicht möglich, Doppelbeobachtungen zwischen einem Punkt und einer Flugbeobachtung zu erfassen.
- Pro Linie gibt es 2 Punkte (Start- und Endpunkt).
- Mit einem einfachen linken Mausklick auf den Endpunkt wird die Linie abgeschlossen.

#### Schritt 5: Bearbeiten von Linien (Anzahl ändern, Linien-Typ ändern, Linie verschieben und löschen)

• Bearbeitungsmodus für Linien auf der Werkzeugleiste aktivieren:

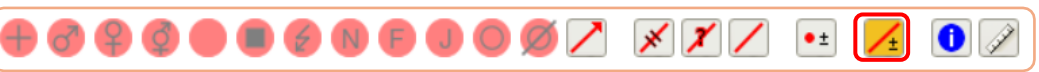

• Gewünschte Linie mit linker Maustaste anklicken (wechselt Farbe von rot zu blau):

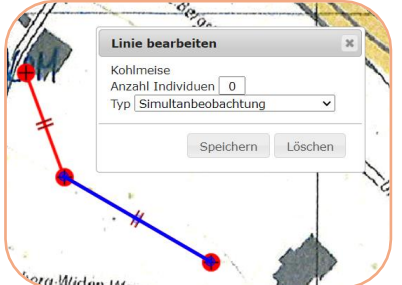

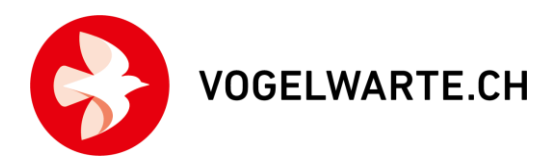

• Anzahl ändern, Linien-Typ ändern oder Linie verschieben oder löschen: Falls Sie die Anzahl bei einer Flugbeobachtung erhöhen, erscheint die entsprechende Zahl neben der Linie. Bei den anderen Linien-Typen kann die Anzahl nicht geändert werden. Nach einer Änderung (Anzahl, Linien-Typ) oder einer Verschiebung muss anschliessend der Knopf Speichern gedrückt werden.

### Schritt 6: Ausscheiden von Revieren

Sind alle Rundgänge digitalisiert worden, gehen Sie bei der Auswahl Rundgang/Revier auf «Reviere» weiter. Wenn Sie jetzt auf der Artenliste die Bachstelze anwählen, dann erscheinen alle Bachstelzen Einträge auf einer sonst leeren Artkarte. Die Einträge sind für jeden Rundgang in einer anderen Farbe dargestellt. Nun können Sie Autoterri auslösen oder wo die automatische Revierausscheidung nicht vorgesehen ist mit hellblauen Polygonen die schliesslich blau-violetten Reviere ausscheiden. Wenn Sie Autoterri verwenden können, dann prüfen Sie bitte nach der Revierausscheidung für die Arten mit rotem Artnamen, ob es noch manuelle Korrekturen braucht, und führen Sie diese durch (gehen Sie zu Schritt 7).

Für die händische Revierausscheidung finden Sie einige Erfassungs- und Auswertungsbeispiele in der Anleitung für die vereinfachte Revierkartierung:

[https://www.vogelwarte.ch/modx/de/projekte/monitoring/freiwillige-mitarbeit/monitoring](https://www.vogelwarte.ch/modx/de/projekte/monitoring/freiwillige-mitarbeit/monitoring-bruetvoegel)[bruetvoegel:](https://www.vogelwarte.ch/modx/de/projekte/monitoring/freiwillige-mitarbeit/monitoring-bruetvoegel) Anleitung für die Feldaufnahmen

Bei Unsicherheiten betreffend Revierausscheidung sehen Sie bitte in der dafür vorgesehenen Anleitung nach:

[https://www.vogelwarte.ch/modx/de/projekte/monitoring/freiwillige-mitarbeit/monitoring](https://www.vogelwarte.ch/modx/de/projekte/monitoring/freiwillige-mitarbeit/monitoring-bruetvoegel)[bruetvoegel:](https://www.vogelwarte.ch/modx/de/projekte/monitoring/freiwillige-mitarbeit/monitoring-bruetvoegel) Anleitung zur Entscheidungsfindung bei Grenzfällen und Revierausscheidung

In jedem Revier sollte idealerweise nur ein Eintrag pro Rundgang vorhanden sein. Auch Einzelbeobachtungen, welche die Kriterien erfüllen, erlauben die Ausscheidung eines Reviers. Dank den zusätzlichen Hinweisen (v.a. Simultanbeobachtungen) fällt es Ihnen leichter, die Revierausscheidung vorzunehmen. Über die Grenze des Erfassungsperimeters hinausreichende «Reviere» werden mitgezählt, sofern sich in Terrimap Online ein solches ausscheiden lässt. Die Form des Reviers ist nicht entscheidend; so ist es egal, ob ein Revier aus 3 oder 10 Eckpunkten besteht. Am Schluss sollten bei den Brutvögeln alle Einträge innerhalb des Erfassungsperimeters einem Revier zugeordnet sein.

Für offensichtliche Durchzügler, Vertikalwanderer und Umherstreifer werden keine Reviere ausgeschieden. Auch für Eichhörnchen und Alpensalamander werden keine Reviere eingezeichnet. Hingegen werden Nahrungsgäste, z.B. jagende Greifvögel, mit Revieren ausgeschieden, wenn mögliche Brutplätze vorhanden sind

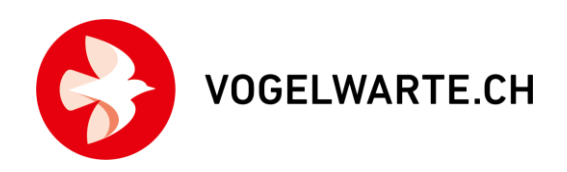

• Unter Auswahl Rundgang/Revier auf «Reviere» stellen:

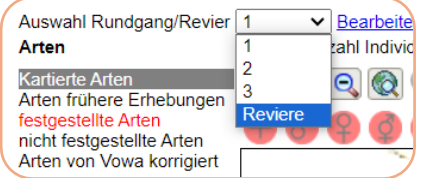

• Orientierungshilfen für die Revierausscheidung:

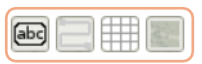

Kommentare zu Revieren ein-/ausblenden.

Kartierroute ein-/ausblenden (falls vorhanden)

Gitternetz (100 m) über die Karte legen

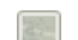

Luftbild ein-/ausblenden

- Art wählen (→ siehe Schritt 2).
- Auf der neuen Werkzeugleiste das Revierzeichnungs-Werkzeug wählen:

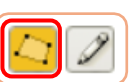

• Es können mit einfachen linken Mausklicks beliebig viele Eckpunkte des Reviers gesetzt werden. Das Revier schliessen Sie mit einem Doppelklick ab.

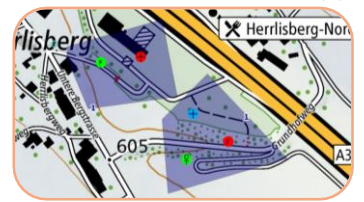

- Das Revier muss mindestens einen Punkt oder eine Flugbeobachtung entsprechend den artspezifischen Kriterien bezüglich Stichdatum und minimalem Atlascode sowie innerhalb des Erfassungsperimeters enthalten.
- Start- und Endpunkt einer Linie für Simultanbeobachtung dürfen nicht im gleichen Revier liegen. Zudem darf das Polygon nicht eine sich überkreuzende Form aufweisen (z.B. Polygon in Form einer «8»).
- Wenn beim Zeichnen eines Reviers etwas schief geht, so klicken Sie nochmals auf das Revierzeichnungs- Werkzeug in der Werkzeugleiste. Dann verschwindet der bisherige Eintrag. Um wieder ein Revier zeichnen zu können, müssen Sie nun das Revierzeichnungs-Werkzeug erneut wählen.

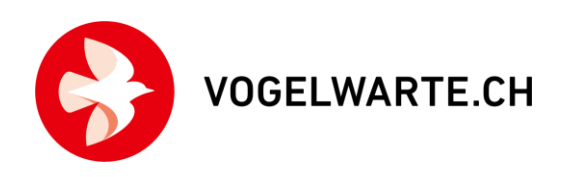

## Schritt 7: Reviere bearbeiten (Anzahl ändern, Revier löschen, Bemerkungen)

- Auf der Werkzeugleiste das Revierbearbeitungs-Werkzeug wählen:
- Gewünschtes Revier mit linker Maustaste anklicken:

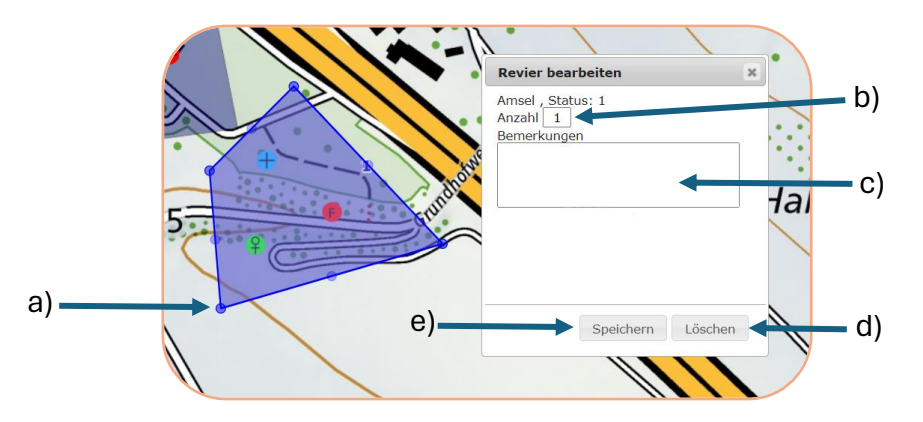

- a) Position der Randpunkte des Reviers mit der Maus verändern.
- b) Anzahl Reviere ändern (Standardwert ist 1).
	- Bei Kontakten von Arten, die auf der restlichen Fläche Brutvögel sind, aber offensichtlich noch Durchzügler betreffen (z.B. ein in einem Obstgarten singender Zaunkönig), können Sie die Anzahl der Reviere auch auf 0 setzen und eine entsprechende Bemerkung machen.
	- Nachweise, die offensichtliche Durchzügler (Braunkehlchen im Mittelland) betreffen oder Schneeflüchter (Bergpieper in tiefen Lagen) sollen hingegen mit dem Nichtbrüter-Symbol digitalisiert werden. Eine Revierausscheidung ist für dieses Symbol gar nicht möglich.
- c) Bemerkungen erfassen; insbesondere bei Unsicherheiten betreffend Revierausscheidung sind wir für einen entsprechenden Kommentar dankbar (s. auch Pkt. b).
- d) Revier löschen.
- e) Nach Änderung der Anzahl, Erfassung einer Bemerkung oder Veränderung der Geometrie (Punkte des Reviers verschieben) muss anschliessend der Knopf Speichern gedrückt werden.

#### Schritt 8: Abschliessen der Revierausscheidung

Schliessen Sie die Auswertungen bitte baldmöglichst ab. Stellen Sie dazu den Status des kartierten Gebiets auf Revierausscheidung: von KartiererIn abgeschlossen um.

2693026.49999.<br>Erstellt am<br>Samstag, 25. Marz 2023, 14:15 UM<br>Mittwoch, 20. Dezember 2023, 16:<br>Journal hinzufügen. **Infos Vowa** in Bearbeitung nber 2023, 16:3 Revierausscheidung: von Ka V a) b)

Unterhalb der Karte finden Sie zwei Felder:

**VOGELWARTE CH** 

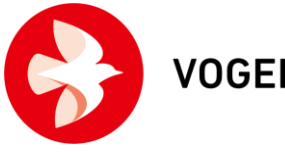

- a) Geben Sie zuerst allfällige Bemerkungen zur Revierausscheidung ein (z.B. Hinweise, weshalb eine Art für Sie ein offensichtlicher Gastvogel war, für den Sie kein Revier ausgeschieden haben, oder Arten, bei denen Sie bezüglich der Revierausscheidung unsicher sind).
- b) Anschliessend drücken Sie auf den Knopf Revierausscheidung: von KartiererIn abgeschlossen. Wenn Sie den Knopf OK klicken, wird das Kartiergebiet abgeschlossen und Sie können keine Änderungen mehr vornehmen. Wenn Sie danach doch noch etwas ändern möchten, kontaktieren Sie uns bitte vi[a mhb@vogelwarte.ch.](mailto:mhb@vogelwarte.ch)
- Bei Interesse können Sie die Resultate (Artkarten, Reviertabelle und GIS-Dateien) herunterladen. Klicken Sie dazu auf das vorgesehene Symbol. Die Artkarten werden als zip-Datei im Download-Ordner ihres Browsers abgelegt. Der Download kann einige Augenblicke dauern:

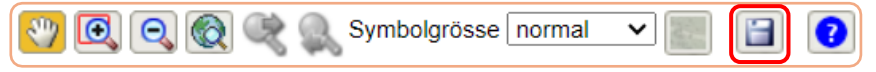

- Durch das Abschliessen der Revierausscheidung werden wir benachrichtigt und können danach Ihre Ergebnisse kontrollieren. Jede KartiererIn bzw. jeder Kartierer wird so rasch als möglich über die Kontrolle Bescheid erhalten sowie eine Zusammenfassung der Ergebnisse bekommen. Bitte melden Sie uns danach möglichst umgehend Ihre allfälligen Korrekturen und Kommentare zum Schlussresultat.
- Später erfolgt für die meisten Kartierungsprojekte ein automatischer Transfer sämtlicher Daten pro Rundgang auf www.ornitho.ch als Beobachtungslisten. Dadurch entfällt doppeltes Melden.

# Fragen und Anliegen

Bei methodischen Schwierigkeiten und Unklarheiten sind wir gerne für Sie da:

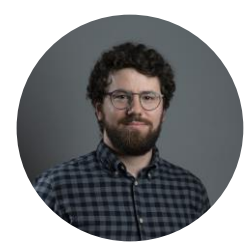

Dr. Roman Bühler Projektleiter MHB/BDM 041 462 99 27 [roman.buehler@vogelwarte.ch](mailto:roman.buehler@vogelwarte.ch)

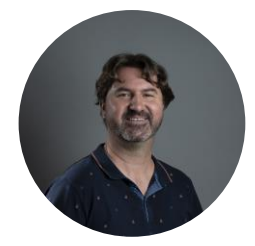

Christian Rogenmoser Mitarbeiter Ressort Monitoring 041 462 97 47 [christian.rogenmoser@vogelwarte.ch](mailto:christian.rogenmoser@vogelwarte.ch)